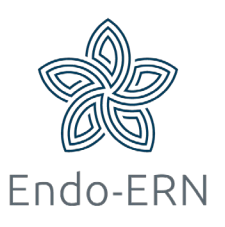

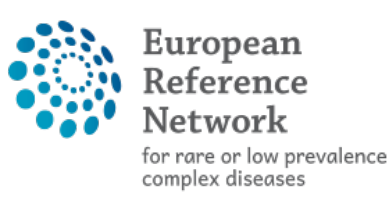

**⊙** Network **Endocrine Conditions** (Endo-ERN)

## **Enroll patient**

- Go to<https://cpms.ern-net.eu/login/>
- Click on 'Login via EU Login' (see below)

## Secure Login

You can Login to the CPMS ERN through the EU Login Authentication Service

## **Login via EU Login**

- Video: Getting Set-Up and Logged In to CPMS
- Only ERN members and ERN guest users can be authorised users of the CPMS.
- To access the CPMS you need to have an EU login. To create an EU login, click here.
- To request authorisation to use the CPMS, click here.
- To request access to the ERN Collaborative Platform (ECP) to exchange non clinical data with the other members of your ERN, click here.
- For more information on the European Reference Networks, please visit ec.europa.eu.
- **E** Login with your EU account and password.
- Click on 'Guest Virtual Centre' to go to the guest virtual centre dashboard (see below)

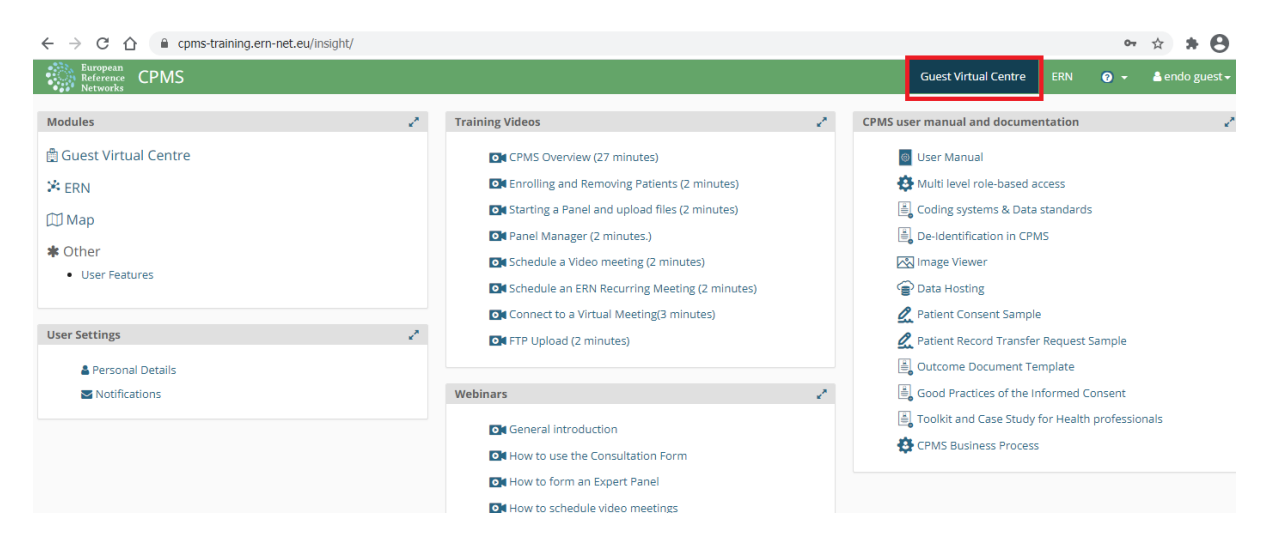

## **E** Click on 'Enrol Patient' (see below)

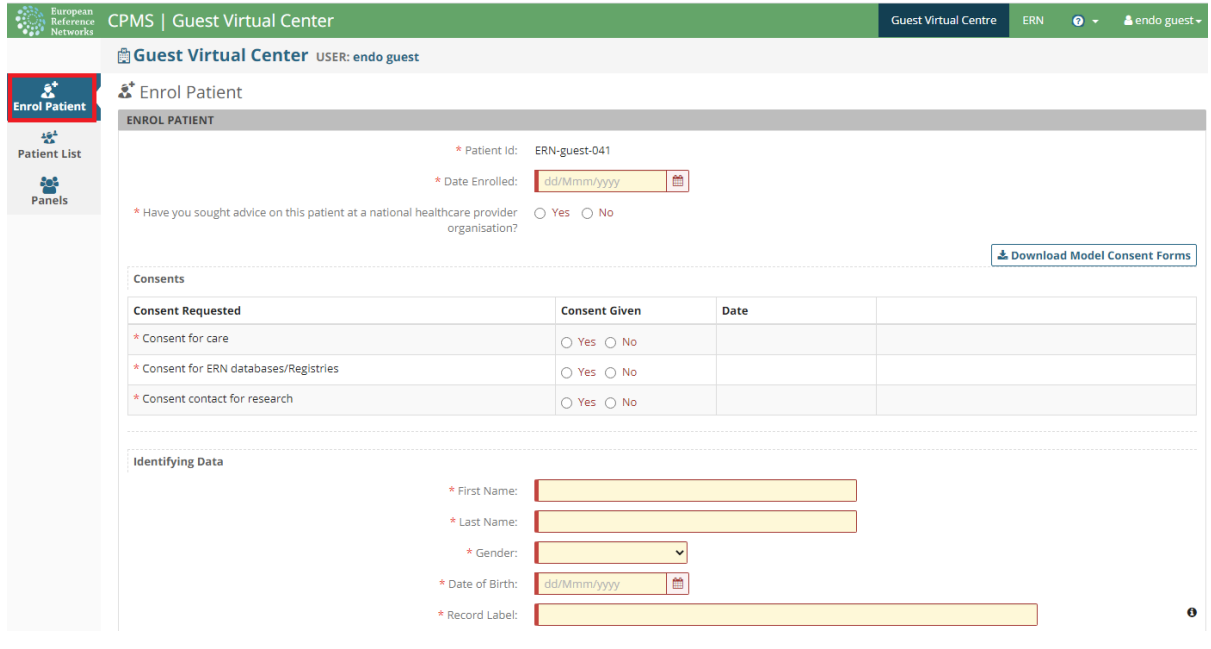

■ Download Model Consent form (see below). When informed consent is received, fill in all required information (all red boxes will turn black) and click on 'Enrol Patient' (at the bottom of the page)

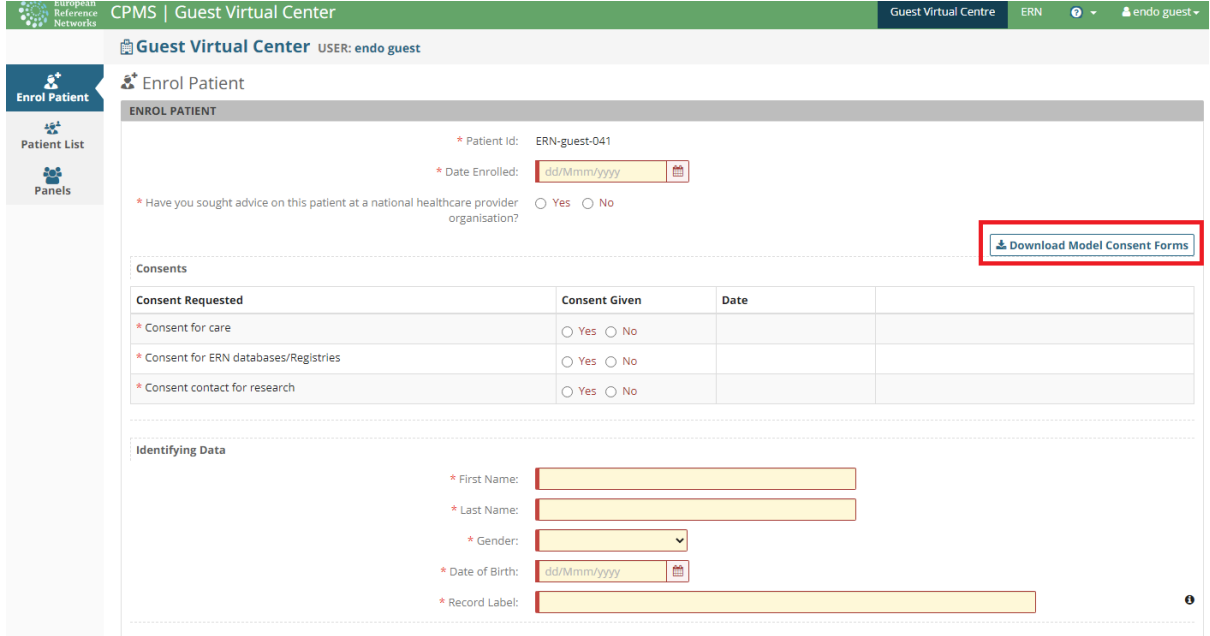

After enrolling a patient, you can start a panel for this patient